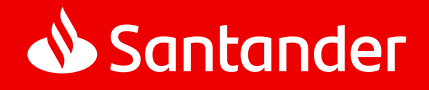

### MANUAL DE USUARIO

# Santander Empresas App

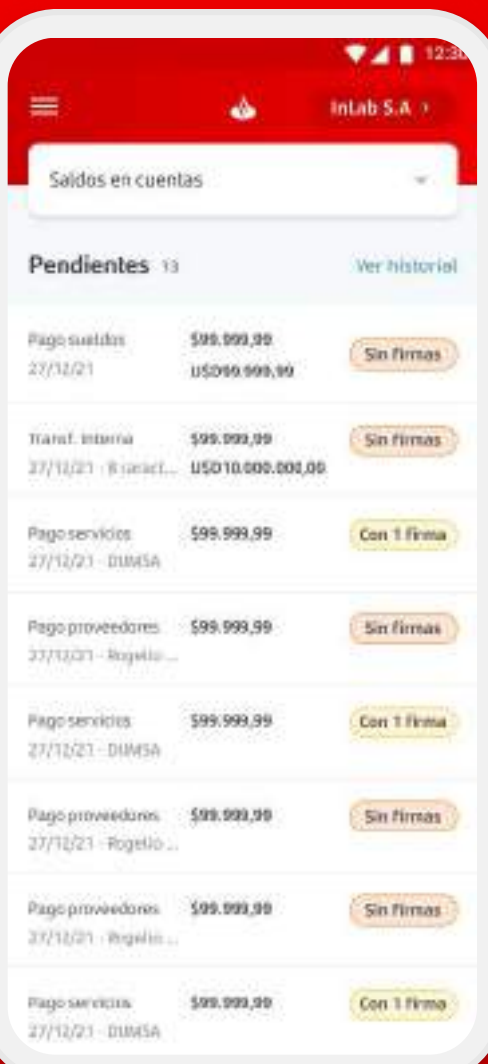

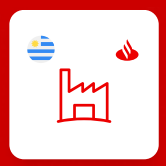

Versión 1.0.0

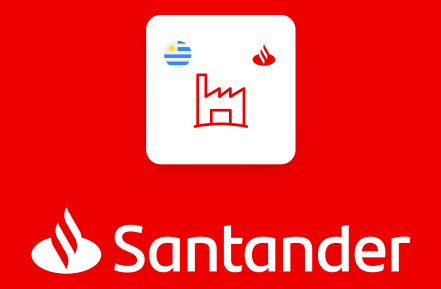

Versión 1.0.0 - Febrero 2023

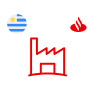

# Índice

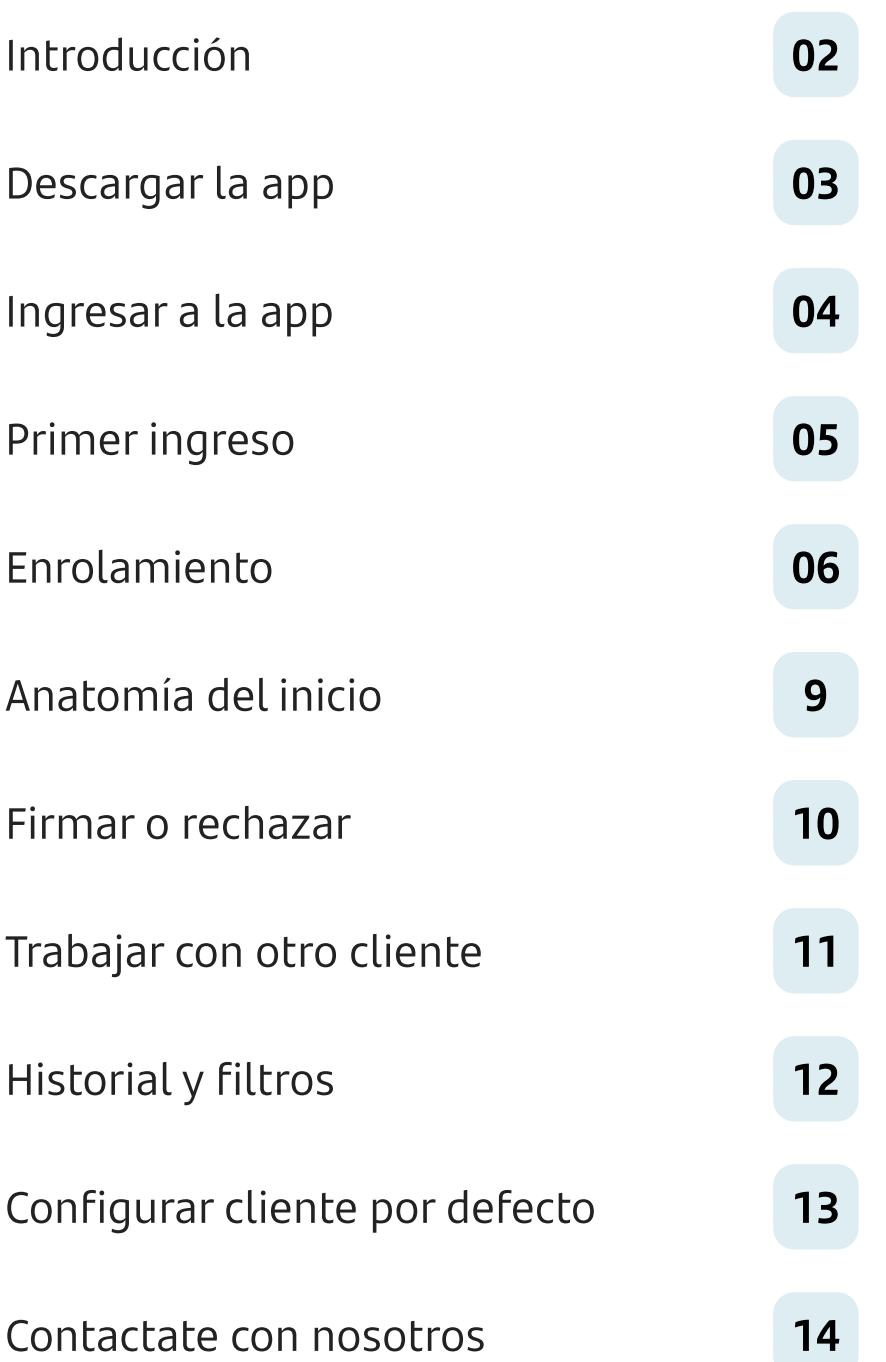

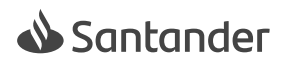

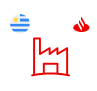

#### app santander empresas

### Introducción

Este manual de usuario es una guía para el uso y comprensión de la app Santander Empresas. Proporciona la información necesaria sobre funcionalidades, cómo operar y cómo solucionar problemas comunes. En esta primer versión la aplicación permite a los usuarios operativos con permisos de firma, poder firmar y rechazar operaciones pendientes, excepto pago de servicios, de todos los clientes que manejen en su día a día.

#### Operaciones pendientes que vas a poder firmar:

- $\vee$  Transferencia Interna
- $\vee$  Transferencia Plaza
- Transferencia Exterior
- Pago de sueldo/nómina
- $\vee$  Pago a Proveedores

### Requerimientos técnicos:

Esta aplicación está estructurada para funcionar en el sistema operativo Android de Google y en iOS de Apple.

#### Android:

- $\cdot$  Android 10 en adelante
- © Almacenamiento 62mb

#### iOS:

- $\cdot$  iOS 9 en adelante
- © Almacenamiento 107mb

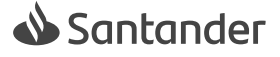

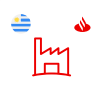

iniciar sesión

### Ingresar a la app

Para ingresar a la aplicación, ubicá el ícono en tu dispositivo y hacé click. Vas a encontrarte con una primer pantalla con el botón "iniciar sesión", el mismo te llevará a una segunda pantalla donde deberás ingresas tu usuario y contraseña de Supernet4 de forma correcta y darle click a "ingresar".

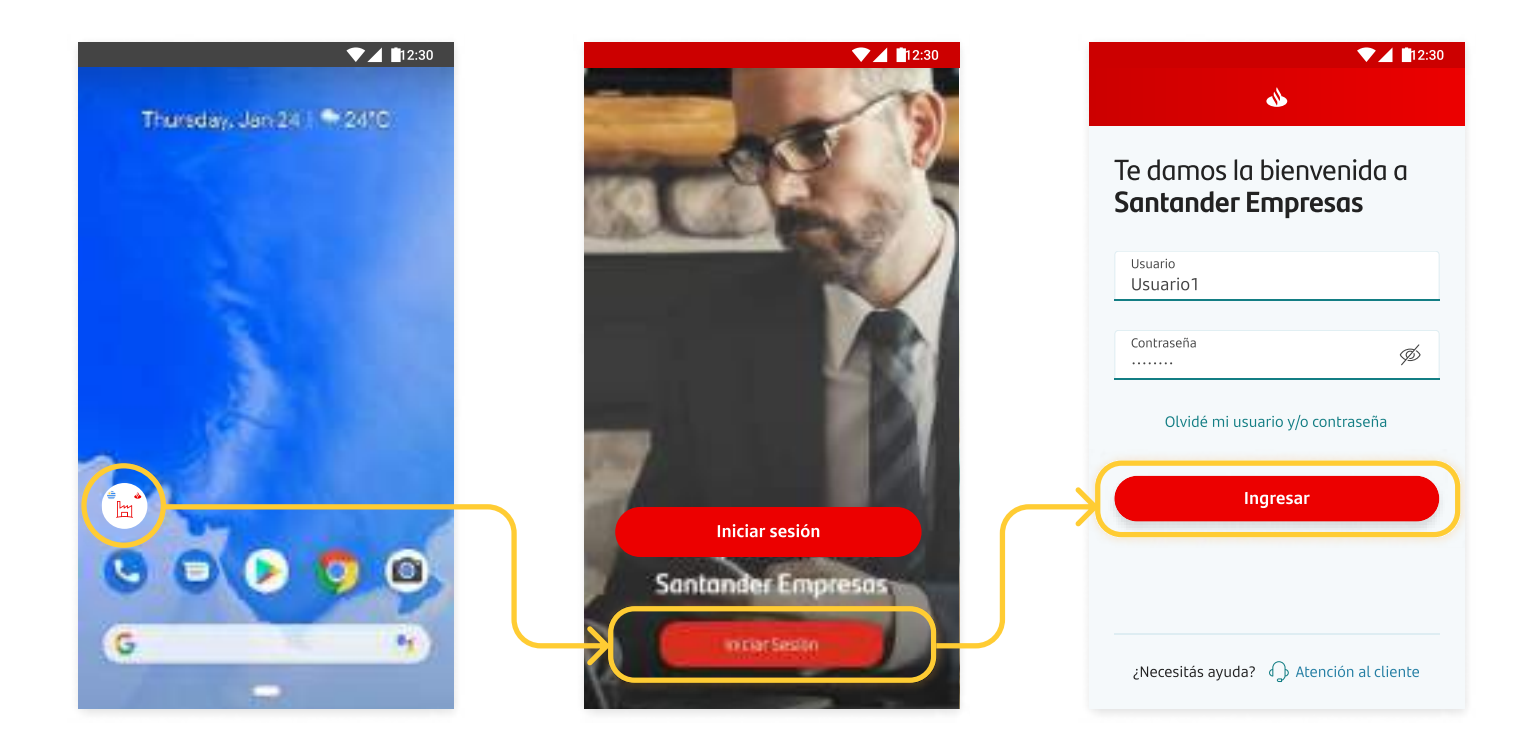

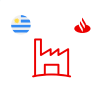

#### Cliente por defecto

## Primer ingreso

En un primer ingreso exitoso, se te pedirá elegir un cliente por defecto. Esta instancia surgirá siempre y cuando tengas acceso a más de un cliente para trabajar.

Este cliente por defecto es el que aparecerá seleccionado en los sucesivos inicios de sesión. Este valor podrás cambiarlo luego desde el menú de Configuración.

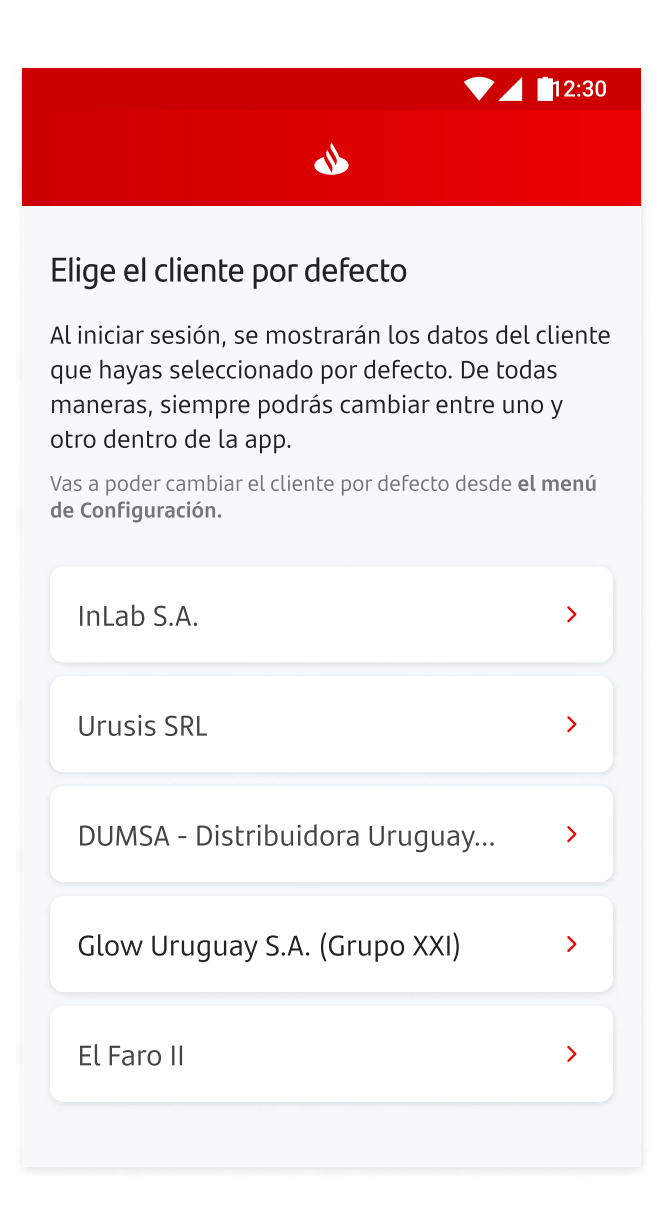

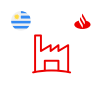

**SEGURIDAD** 

### Enrolamiento

Con Certificado Digital

El enrolamiento es un método de autenticación de segundo factor que certifica tu identidad y la tu dispositivo. Es un requisito necesario para que puedas firmar o cancelar las operaciones pendientes.

Tené en cuenta que vas a necesitar la computadora dónde accedes actualmente a la Supernet Empresas.

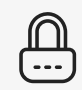

### Código de un sólo uso

Para certificar tu identidad, primero, te vamos a pedir que generes un token utilizando la misma computadora dónde operas actualmente con Supernet Empresas. Este código se usa 1 sola vez y te va a permitir continuar con el flujo de enrolamiento.

### Código de seguridad para firmar

Una vez realizado el paso anterior, podrás generar un código. Este código va a ser requerido cada vez que firmes pendientes desde la app y sirve para todos los clientes que gestiones. ¡No lo olvides!

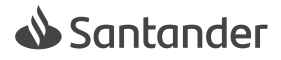

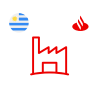

#### **SEGURIDAD**

### Enrolamiento

Con Certificado Digital

- 1 Desde la app cliqueá en "comenzar" para iniciar el enrolamiento.
- 2 Ingresá a **digital.santander.com.uy.** Tené en cuenta lo siguiente:
	- · Usá tus credenciales.
	- · Usá la misma computadora que accedes a Supernet Empresas.
	- · Debes tener Token.

Una vez que tengas todo generá el código.

3 Volvé a la app Santander Empresas e ingresalo.

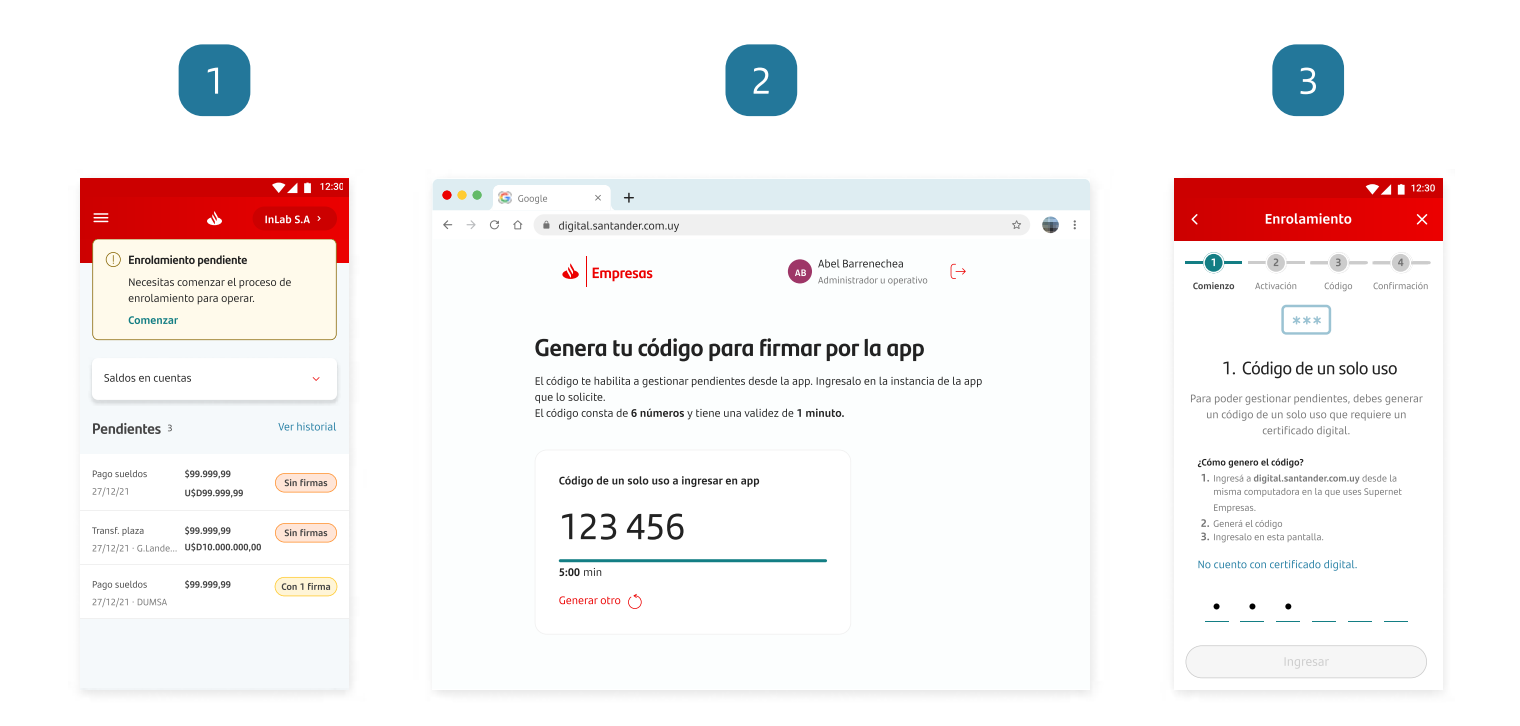

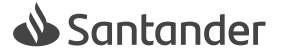

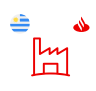

SEGURIDAD

### Enrolamiento

Con Certificado Digital

- 4 Activá tu dispositivo para que sea seguro para la firma.
- 5 Por último creá un código de seguridad de 6 dígitos que te permitirá operar. Cliqueá en "Generar".
- 6 Elegí un código de 6 números.
- 7 La app registrará tu código. Este código te sirve para validar todas las operaciones de los clientes que gestiones. ¡No lo olvides ni compartas!

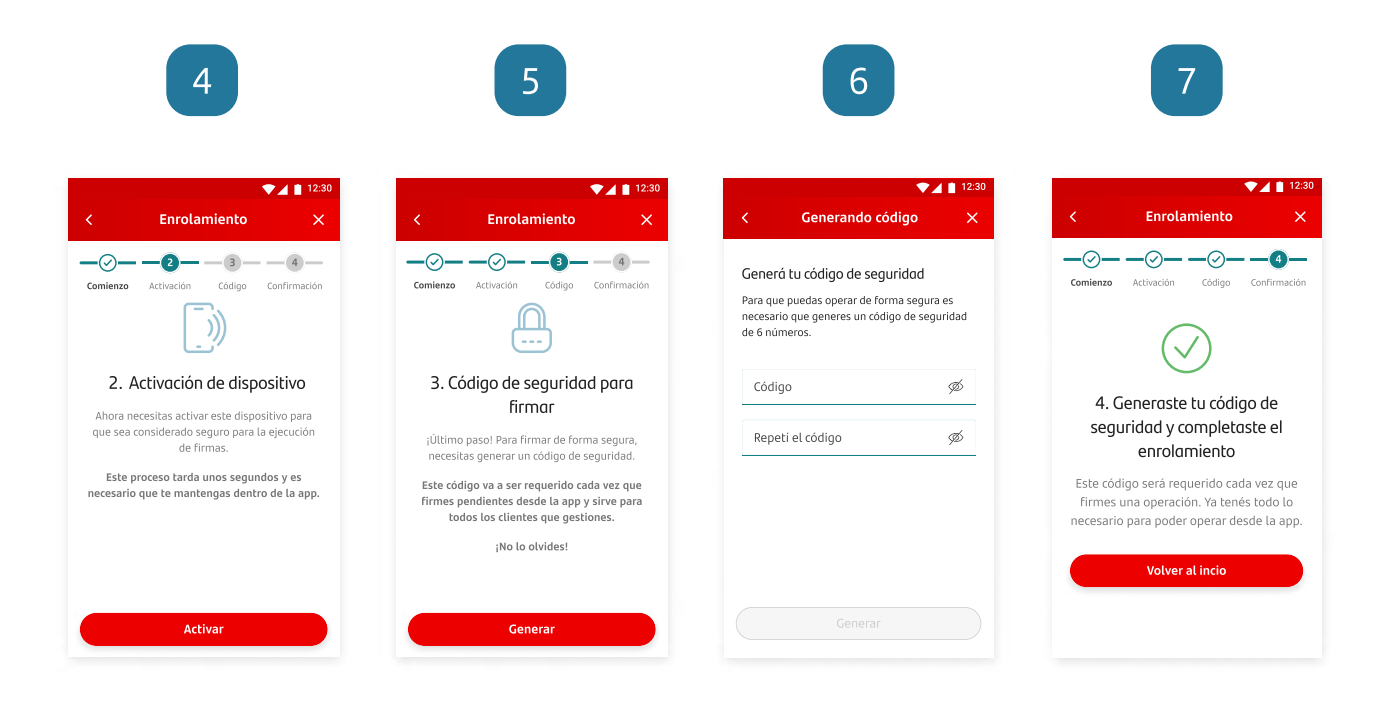

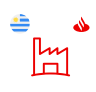

#### Historial de operaciones

# Historial y filtros

En la sección de Historial de operaciones vas a encontrar una lista de todas las operaciones que ya hayan sido gestionadas asociadas al cliente elegido. Además, vas a contar con un buscador y filtros para que te sea aún más fácil identificar y encontrar alguna operación en particular.

Vas a poder acceder a la sección desde la pantalla de inicio o desde el menú.

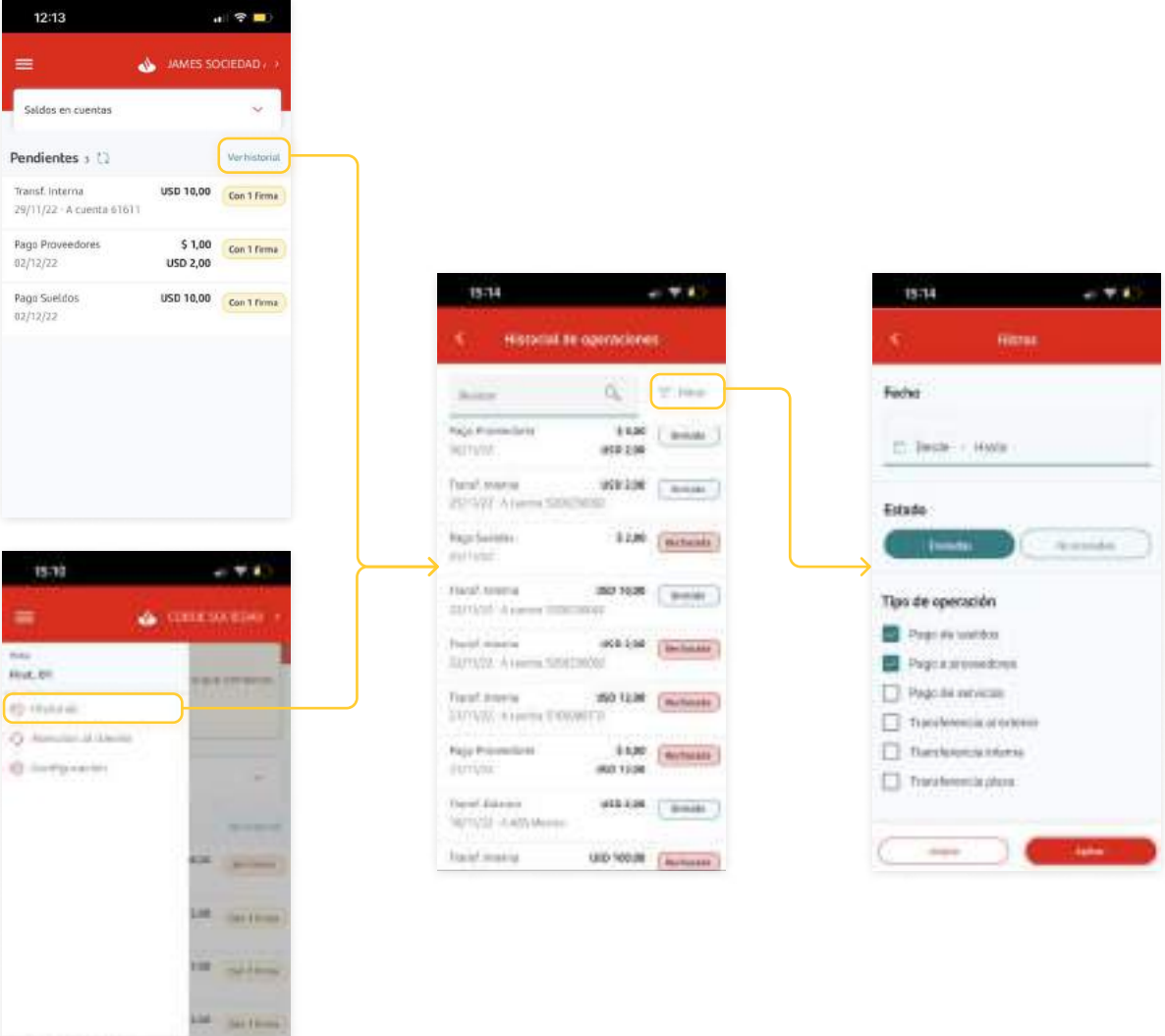

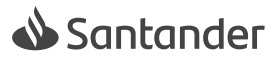

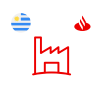

#### cambiar cliente

# Trabajar con otro cliente

Para poder trabajar con pendientes asociados a otro cliente, podés cambiar desde el componente ubicado en el cabezal superior de la pantalla de inicio. Al darle click, se desplegará una lista con los clientes a los que tenés acceso. Al seleccionar uno diferente, la pantalla de inicio se actualizará con los datos correspondientes a tu selección.

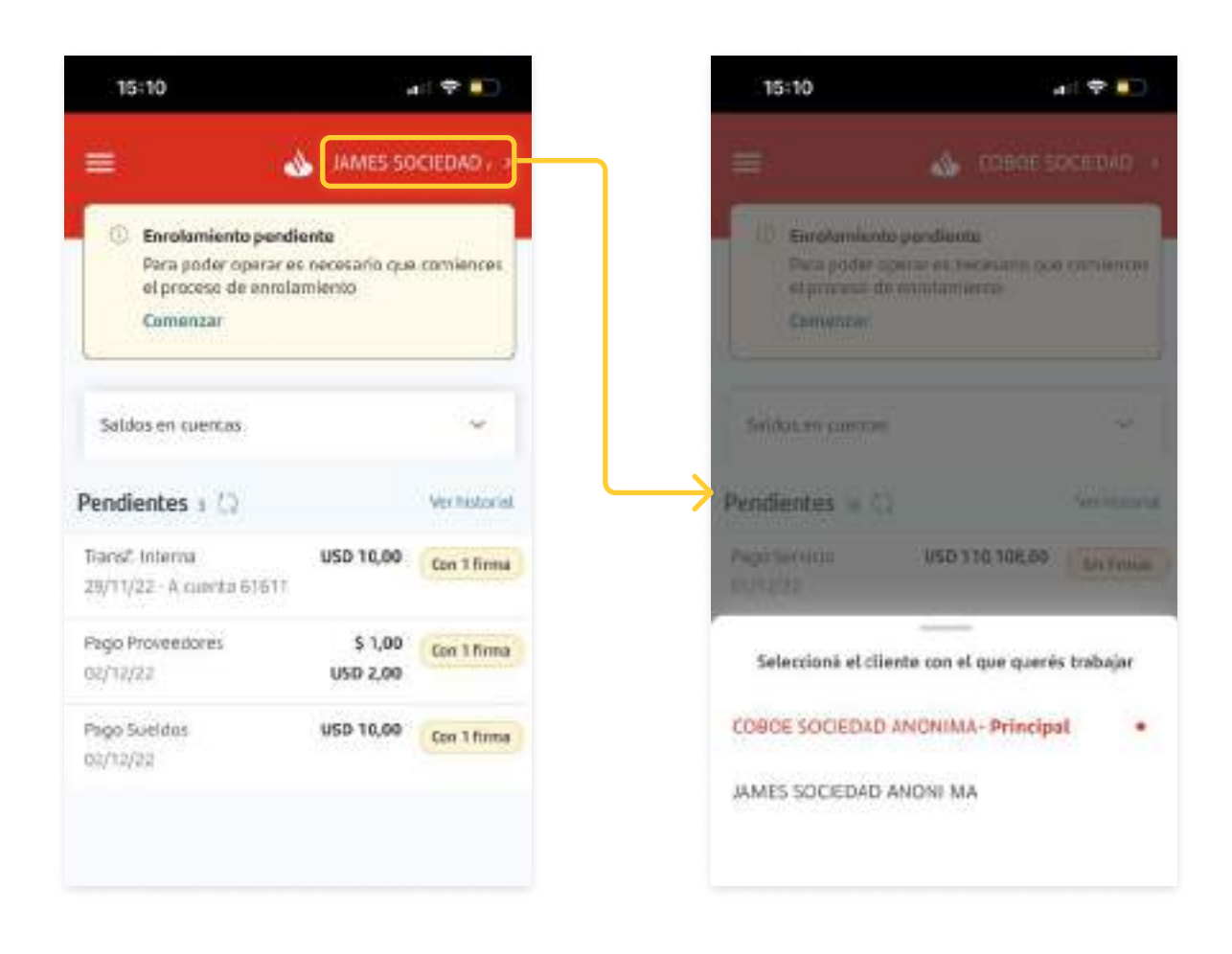

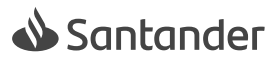

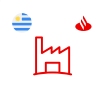

#### **CONFIGURACIÓN**

# Configurar cliente por defecto

Para cambiar a tu cliente por defecto, abrí el menú y clickeá en "configuración". Allí encontrarás la opción de "cliente por defecto", al clickear se desplegará la lista de clientes que tengas aptos para elegir.

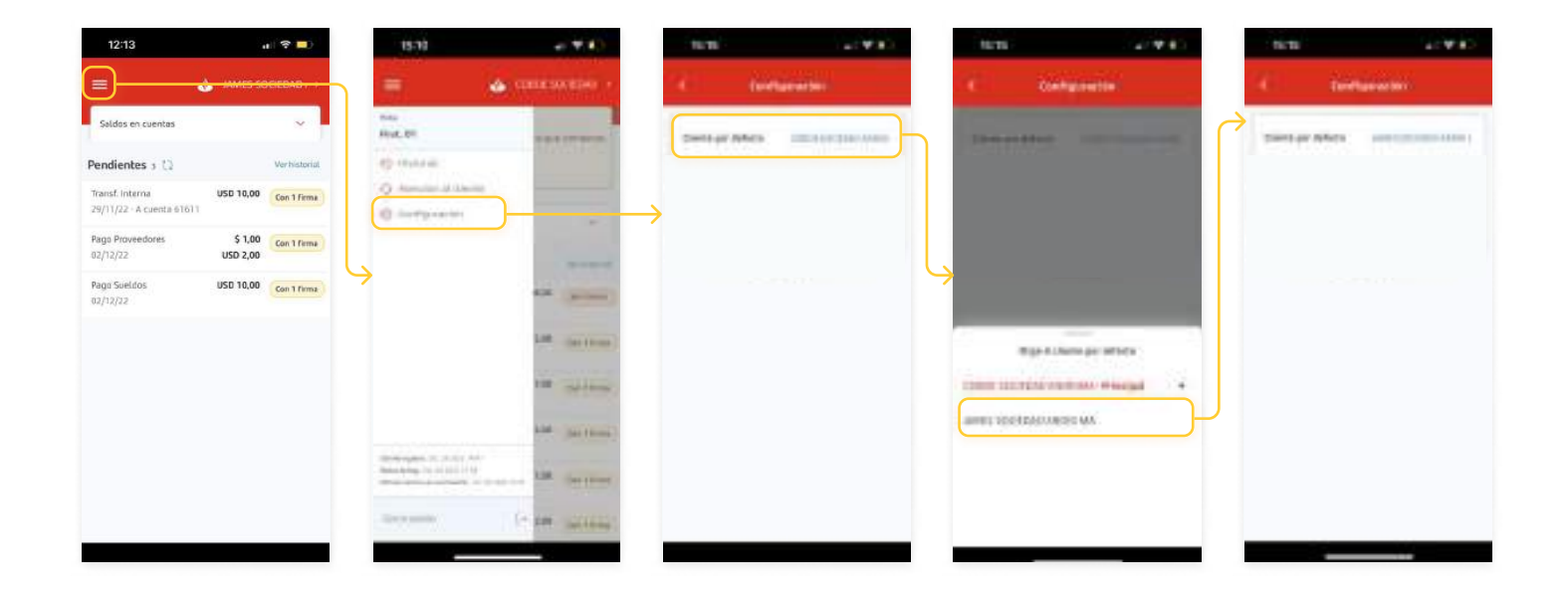

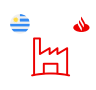

**SOPORTE** 

### Contactate con nosotros

Por problemas o dudas sobre el funcionamiento de la app no dudes en comunicarte con nosotros. ¡Estamos para ayudarte!

Escribinos a: bancadigitalempresas@santander.com.uy

Llamanos a: [+598 2132 3300](tel:+59821323300)

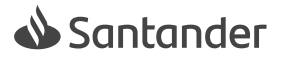

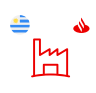

#### inicio

# Anatomía del inicio

La pantalla de inicio de la app está estructurada para que puedas gestionar las operaciones pendientes de tu firma de una manera cómoda y sencilla. Te explicamos cómo está compuesta.

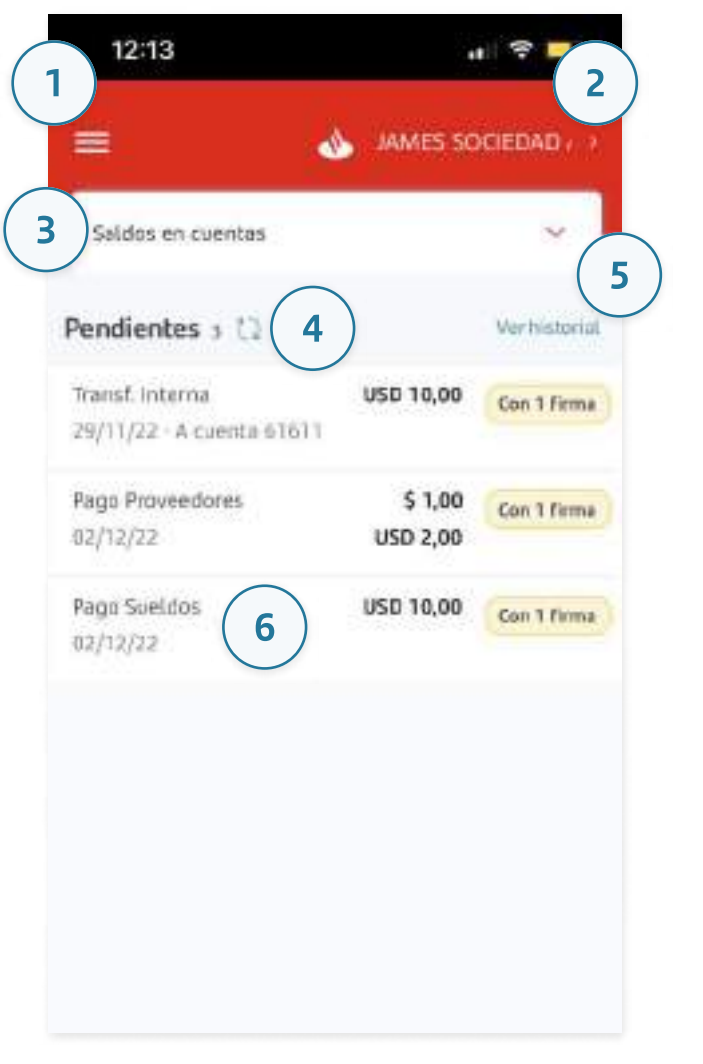

1 Menú: acceso a menú desplegable donde encontrarás las diferentes secciones de la app.

2 Selector de cliente: este componente te permite cambiar entre clientes.

- Desplegable de saldos: componente que al ser desplegado te mostrará los saldos disponibles en cuentas.
- 4 **Lista de pendientes:** lista compuesta por los pendientes asociados al cliente elegido.
- **5** Ver historial: acceso que te lleva a la lista de transacciones que ya fueron gestionadas (tanto en la app como Supernet empresas) del cliente seleccionado.

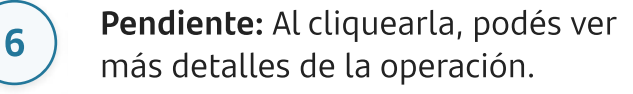

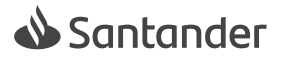

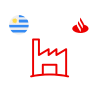

#### Gestión

### Firmar o rechazar

- 1 Cliqueá en el pendiente que quieras gestionar.
- 2 Una vez dentro de los detalles de la transacción vas a poder Rechazarr o Firmar.
- 3 En casos que corresponda, al firmar vas a poder elegir entre Firmar y enviar o Firmar parcial.
- 4 Para terminar con la gestión, vas a tener que introducir tu código de seguridad.
- 5 La app te devolverá el feedback de tu gestión.

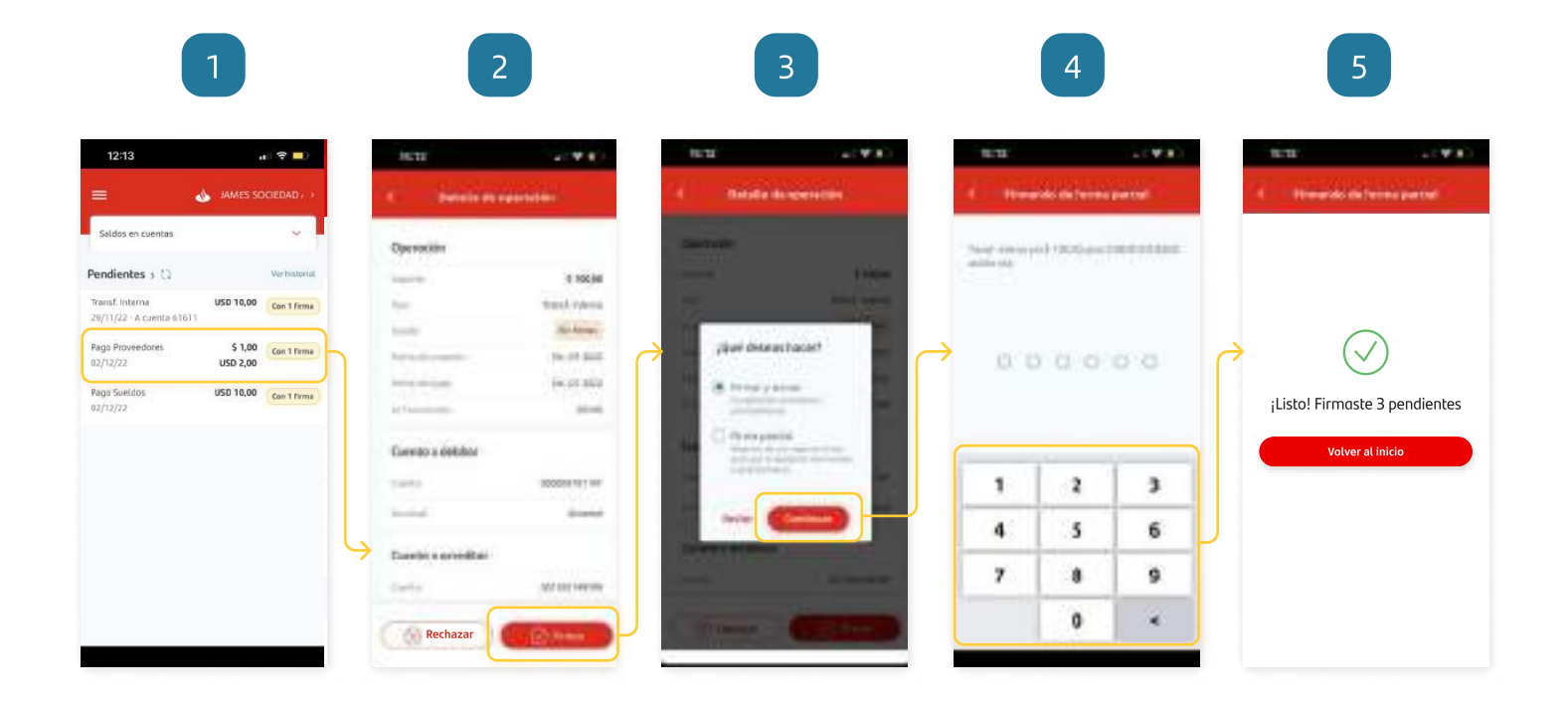

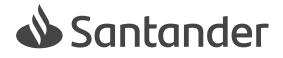

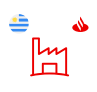

primeros pasos

### Descargar la app

Dentro de las tiendas de Google Play y Apple Store vas a encontrar el ícono de la app bajo el nombre "Santander Empresas".

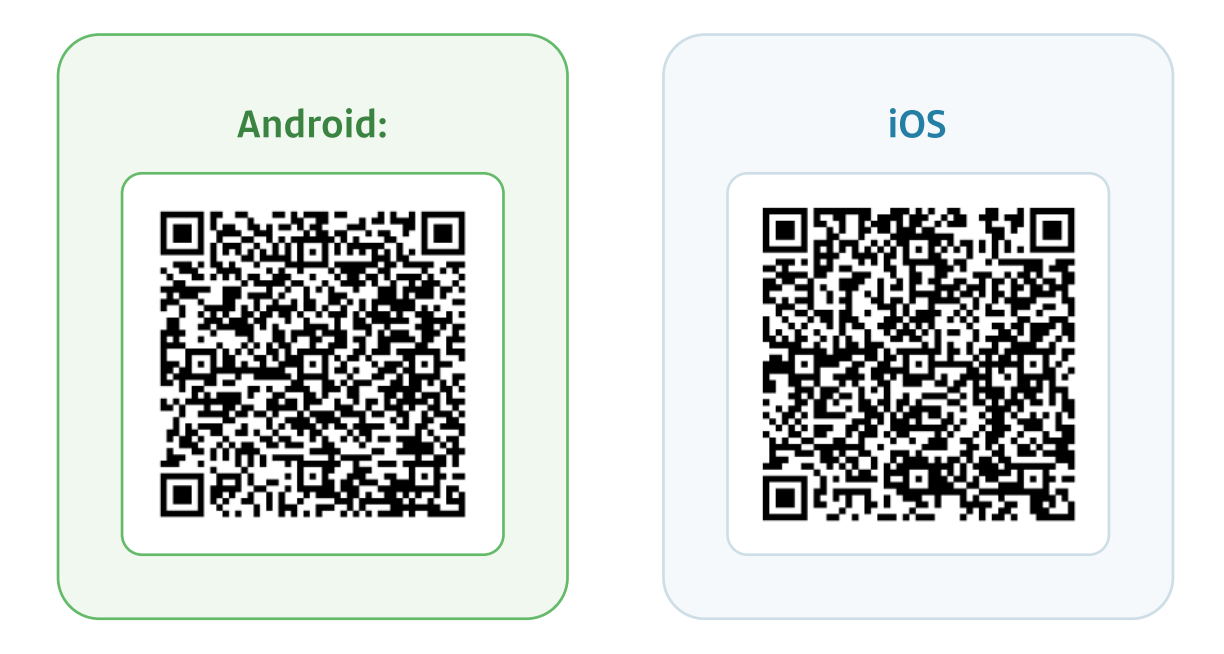

#### Escaneá el código QR para descargar la app:

o buscá la app en las tiendas / stores

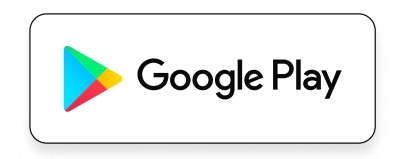

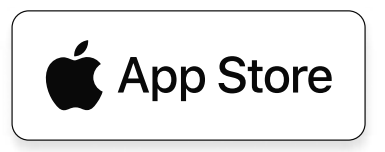

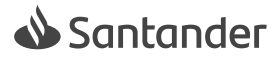